## **SEAGATE Seagate FireCuda Gaming Hub** User Manual

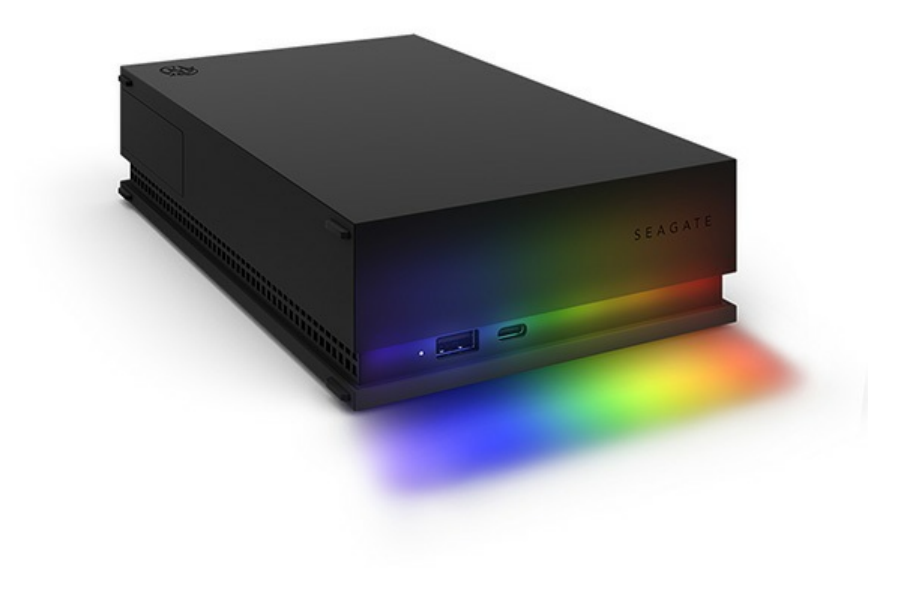

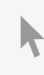

Haga clic aquí para acceder a una versión en línea [actualizada](https://www.seagate.com/la/es/manuals/firecuda-gaming-hub/)<br>de este documento. También encontrará el contenido más reciente, así como ilustraciones expandibles,<br>fácil navegación y funciones de búsquedas.

### Contents

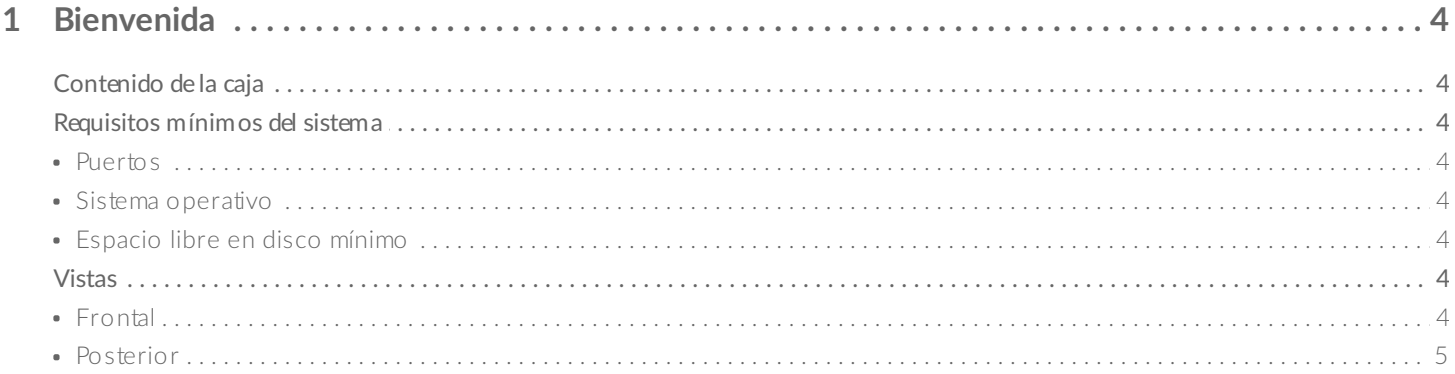

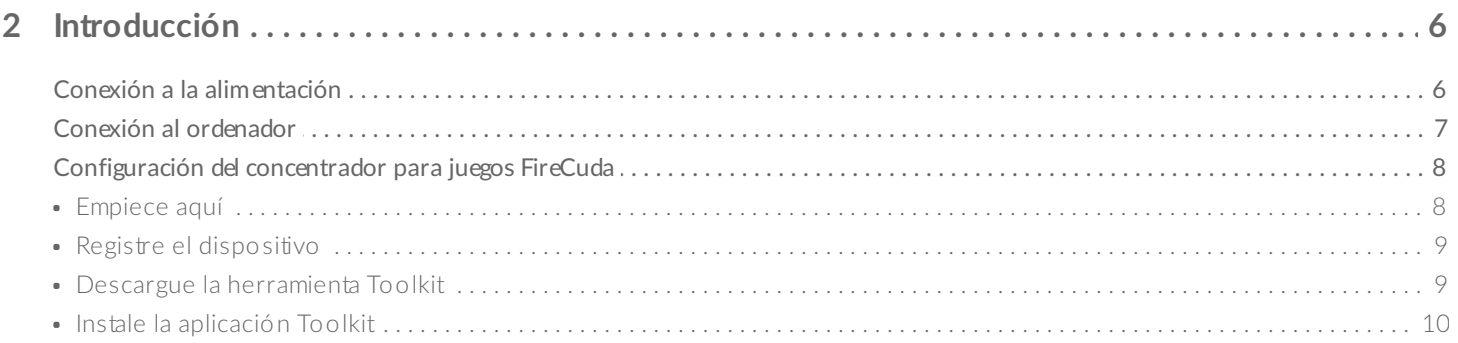

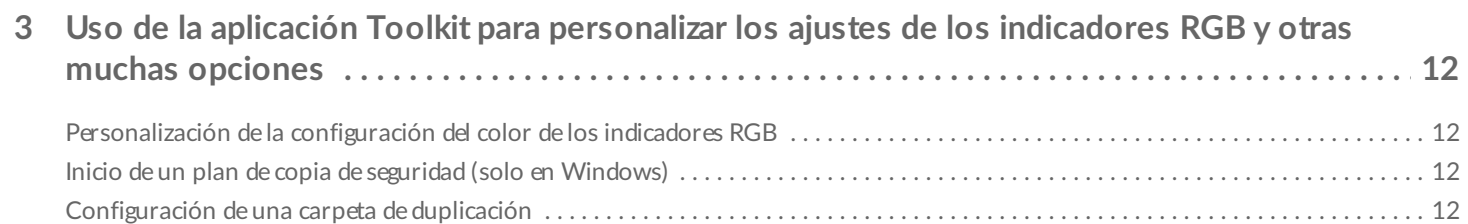

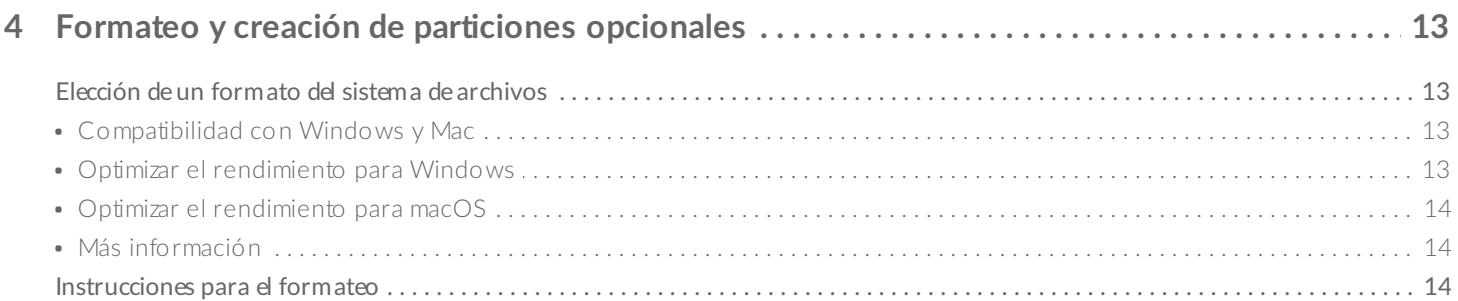

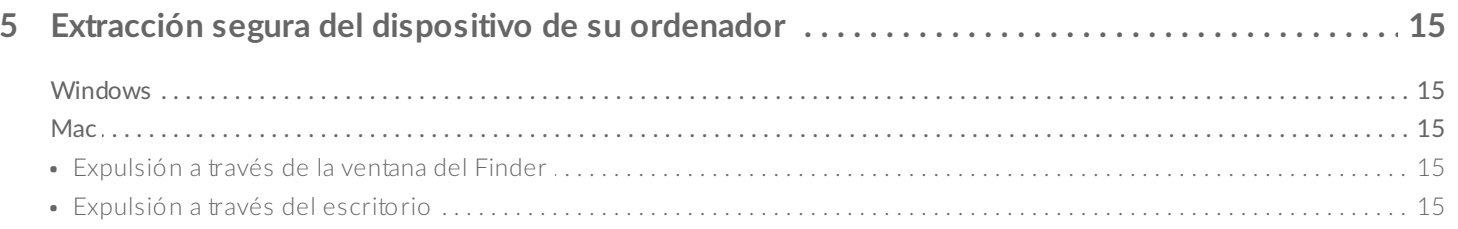

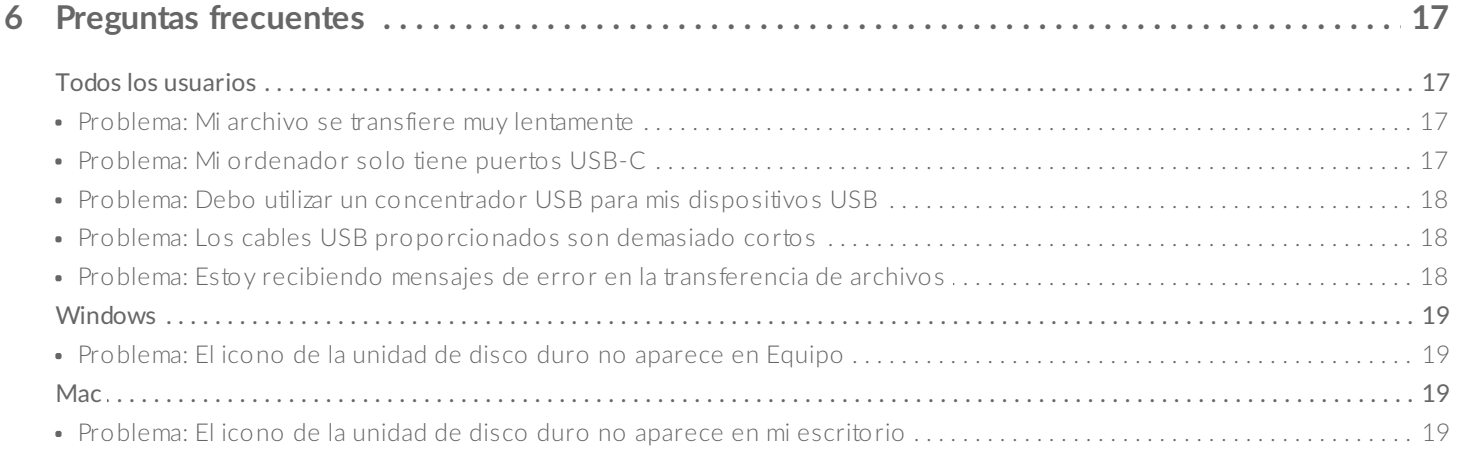

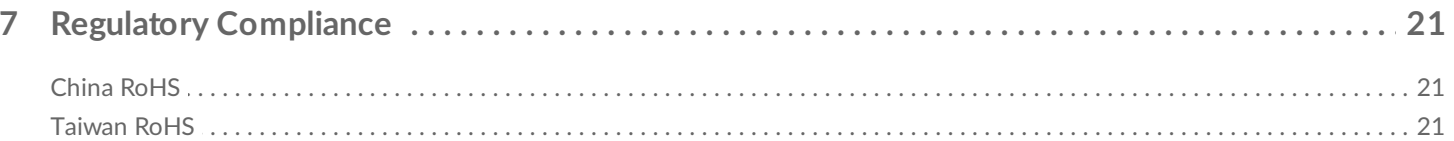

# <span id="page-3-0"></span>Bienvenida

## <span id="page-3-1"></span>**Contenido de la caja**

- Concentrador para juegos Seagate<sup>®</sup> FireCuda®
- Adaptador de alimentación
- Cable USB 3.0 (de USB micro-B a USB-A)
- Guía de inicio rápido

### <span id="page-3-2"></span>**Requisitos mínimos del sistema**

#### <span id="page-3-3"></span>**Puertos**

Puede conectar el dispositivo de Seagate a un ordenador equipado con un puerto USB-A.

Este dispositivo admite conexiones a puertos de ordenador que sean USB 3.0 y superior.

#### <span id="page-3-4"></span>**Sistema** operativo

Vaya a la sección [Requisitos](https://www.seagate.com/support/os-compatibility/consumer/) del sistema operativo para el hardware y software de Seagate.

#### <span id="page-3-5"></span>**Espacio libre en disco mínimo**

Se recomienda 600 MB.

#### <span id="page-3-6"></span>**Vistas**

<span id="page-3-7"></span>**Frontal**

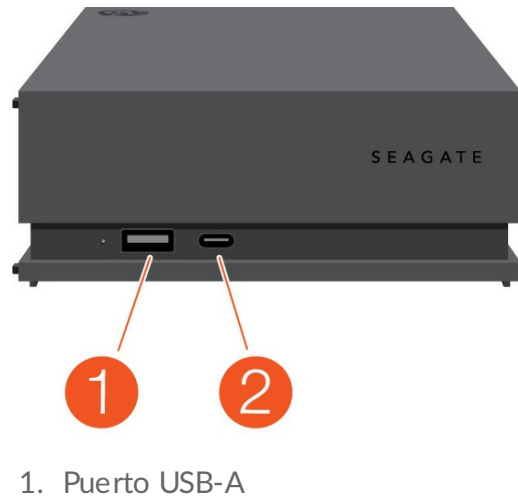

2. Puerto USB-C

#### <span id="page-4-0"></span>**Posterior**

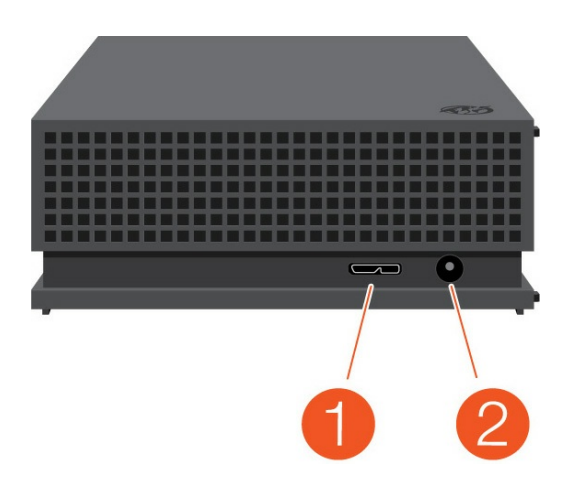

- 1. Puerto USB micro-B
- 2. Entrada de alimentación

# <span id="page-5-0"></span>Introducción

### <span id="page-5-1"></span>**Conexión a la alimentación**

1. Coloque el enchufe adaptador correspondiente a su región en el canal de la fuente de alimentación. Deslícelo hacia abajo para bloquearlo en su sitio.

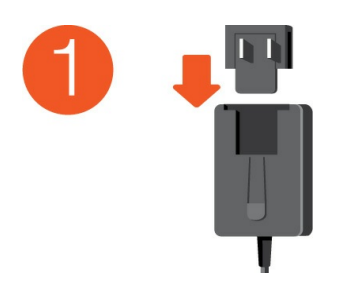

2. Conecte el cable de alimentación al concentrador para juegos Seagate FireCuda.

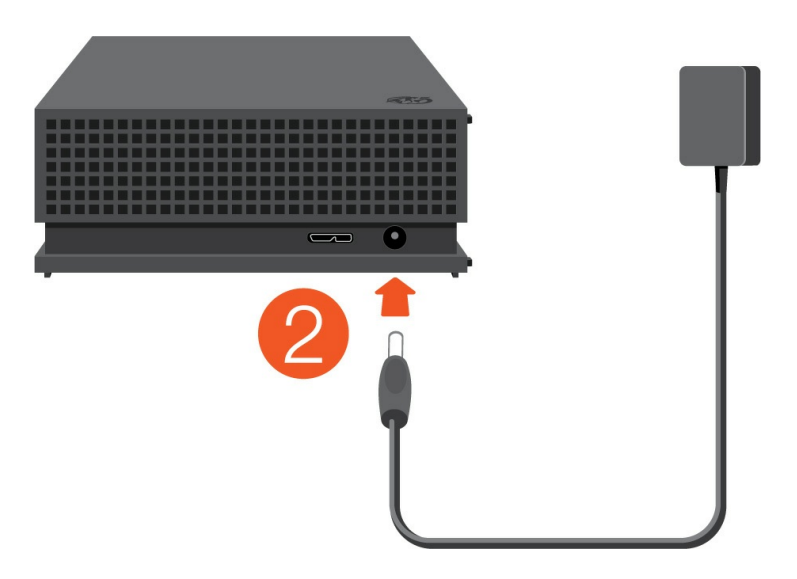

3. Conecte la fuente de alimentación a una toma de corriente activa.

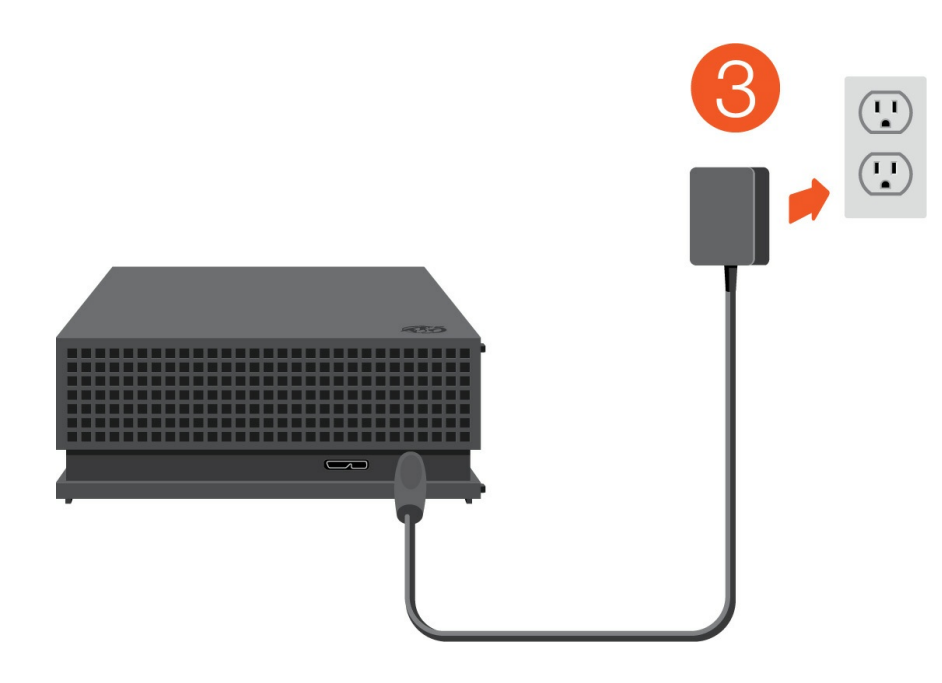

### <span id="page-6-0"></span>**Conexión al ordenador**

- 1. Conecte el extremo USB micro-B del cable al puerto USB micro-B del concentrador para juegos FireCuda.
- 2. Conecte el extremo USB-A del cable al puerto USB-A de su ordenador.

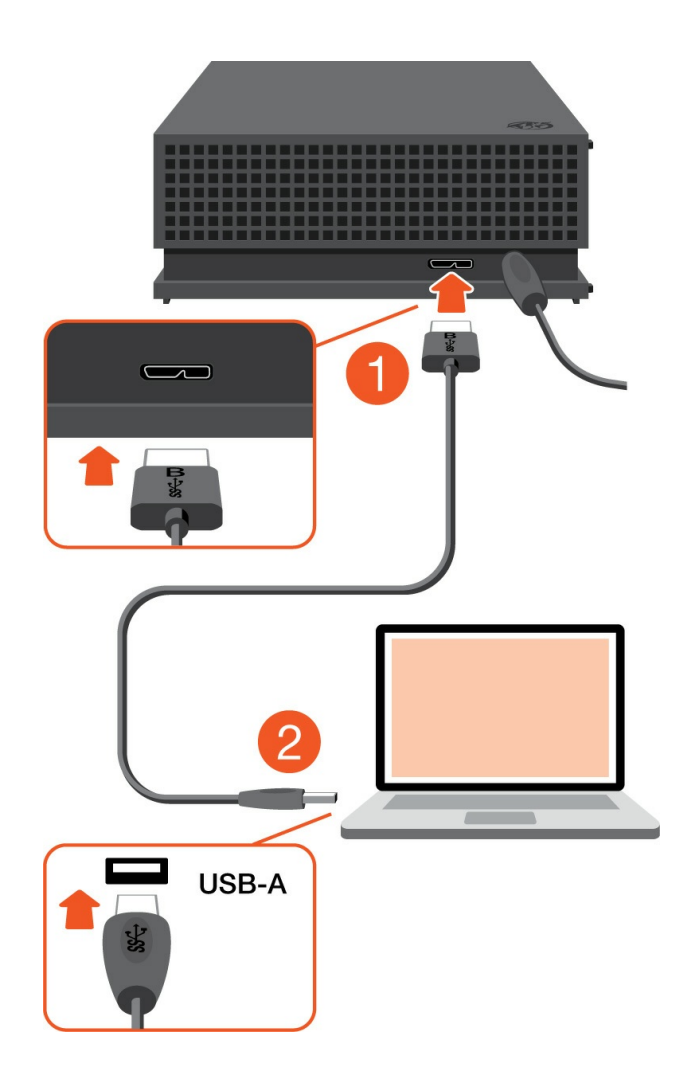

Puede conectar el dispositivo Seagate a cualquier puerto USB-C del ordenador. El puerto USB-C debe ser compatible con USB 3.0 o superior. Con este dispositivo no se incluye ningún cable USB-C. i

### <span id="page-7-0"></span>**Configuración del concentrador para juegos FireCuda**

El proceso de configuración le permite:

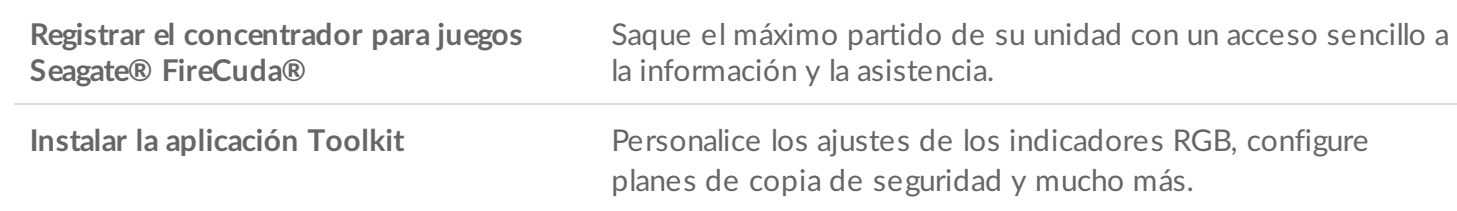

Su ordenador debe estar conectado a Internet para registrar el dispositivo e instalar la aplicación Toolkit.

#### <span id="page-7-1"></span>**Empiece aquí**

#### **Windows**<sup>®</sup>

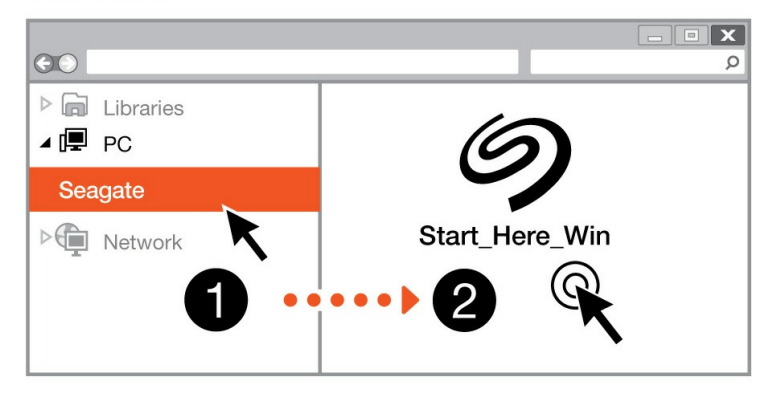

#### **Mac**<sup>®</sup>

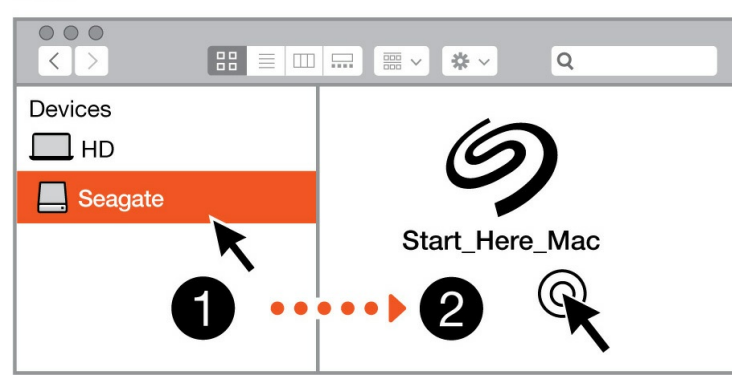

Utilizando un administrador de archivos como Finder o el Explorador de archivos, abra el concentrador para juegos FireCuda e inicie Start Here Win (Iniciar aquí Windows) o Start Here Mac (Iniciar aquí Mac).

#### <span id="page-8-0"></span>**Registre el dispositivo**

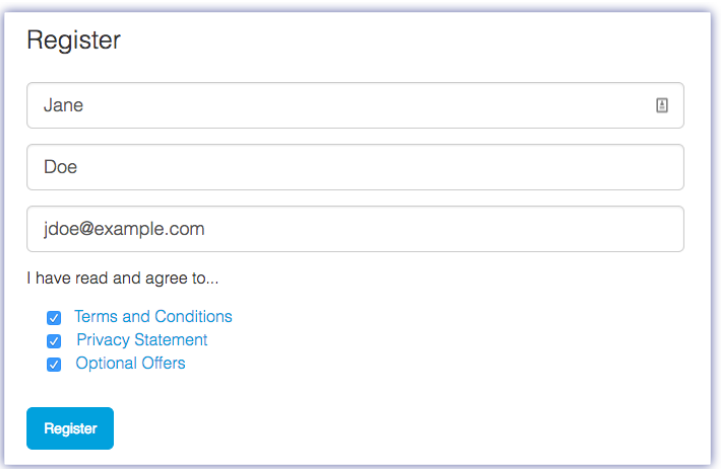

Introduzca su información y haga clic en Register (Registrar).

#### <span id="page-8-1"></span>**Descargue la herramienta Toolkit**

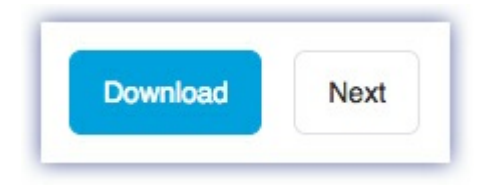

Haga clic en el botón Download (Descargar).

#### <span id="page-8-2"></span>**Instale la aplicación Toolkit**

**Windows**<sup>®</sup>  $\overline{\mathbf{x}}$  $\odot$  $\Omega$  $\triangleright$   $\blacksquare$  Libraries ⊿ (厚 PC Downloads  $\triangleright$  **Network** SeagateToolkit.exe **Mac**<sup>®</sup>  $\circ\circ\circ$  $\boxed{\mathbf{H}} \equiv |\mathbf{m}| |\mathbf{m}| \sqrt{\mathbf{m}} \times$  $\alpha$  $\blacktriangleleft \ \big|\ \blacktriangleright$  $\Rightarrow$ **Devices**  $\square$  нр Seagate Toolkit Installer SeagateToolkit.zip **O** Downloads  $\overline{2}$ 

Utilizando un administrador de archivos como Finder o el Explorador de archivos, acceda a la carpeta en la que recibe las descargas.

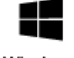

Haga clic en el archivo **SeagateToolkit.exe** para iniciar la aplicación.

Windows'

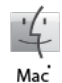

Abra el archivo **SeagateToolkit.zip**. Haga clic en el **Seagate Toolkit Installer** (Instalador de la aplicación Toolkit de Seagate) para iniciarla.

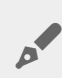

Su ordenador debe estar conectado a Internet para instalar y actualizar la aplicación Toolkit.

## <span id="page-10-0"></span>Uso de la aplicación Toolkit para personalizar los ajustes de los indicadores RGB y otras muchas opciones

Use la aplicación Toolkit para gestionar el color de los indicadores RGB y configurar planes de copia de seguridad para el concentrador para juegos FireCuda.

### <span id="page-10-1"></span>**Personalización de la configuración del color de los indicadores RGB**

Con el fin de nivelar la iluminación, utilice la aplicación Toolkit para personalizar los indicadores LED del concentrador para juegos FireCuda con una gama de colores RGB y patrones luminosos.

· [Haga](https://www.seagate.com/manuals/software/toolkit/led/) clic aquí para obtener información detallada sobre cómo gestionar la configuración del color de los indicadores RGB.

### <span id="page-10-2"></span>**Inicio de un plan de copia de seguridad (solo en Windows)**

Cree un plan personalizado para el contenido, el dispositivo de almacenamiento y la programación que desee.

 $\bullet$  [Haga](https://www.seagate.com/manuals/software/toolkit/backing-up/) clic aquí para obtener información detallada sobre la configuración de un plan de copia de seguridad.

### <span id="page-10-3"></span>**Configuración de una carpeta de duplicación**

Cree una carpeta de duplicación en su PC o Mac que se sincronice con el dispositivo de almacenamiento. Siempre que añada, modifique o elimine archivos en una carpeta, la aplicación Toolkit actualizará automáticamente la otra carpeta con los cambios.

 $\bullet$  [Haga](https://www.seagate.com/manuals/software/toolkit/mirror-folders/) clic aquí para obtener información detallada sobre la creación de una carpeta de duplicación.

## <span id="page-11-0"></span>Formateo y creación de particiones opcionales

Su dispositivo se encuentra preformateado en exFAT para garantizar su compatibilidad tanto con equipos Windows como Mac.

### <span id="page-11-1"></span>**Elección de un formato del sistema de archivos**

Al elegir un formato del sistema de archivos, tenga en cuenta si para su uso diario de la unidad es más importante la **compatibilidad** o el **rendimiento**.

- **Compatibilidad:** Necestia un formato multiplataforma, ya que conecta su unidad tanto a equipos PC como Mac.
- **Rendimiento:** Si utiliza la unidad únicamente con un tipo de equipo, puede optimizar el rendimiento de la copia de archivos formateándola en el sistema de archivos nativo del sistema operativo de su ordenador.

#### <span id="page-11-2"></span>**Compatibilidad con Windows y Mac**

El sistema exFAT es un sistema de archivos ligero compatible con con todas las versiones de Windows y con las versiones más recientes del sistema macOS. Si usa su unidad con PC y con Mac, formatee la unidad en exFAT. Aunque exFAT ofrece acceso multiplataforma a ambos tipos de ordenador, recuerde lo siguiente:

- exFat no es compatible ni se recomienda para utilidades de copia de seguridad integradas como Historial de archivos (Windows) y Time Machine (MacOS). Si desea usar una de esas utilidades de copia de seguridad, debería formatear la unidad en el sistema de archivos nativo del ordenador que ejecute dicha utilidad.
- exFAT no es un sistema de archivos con registro (journaled), lo cual significa que puede ser más susceptible a que se dañen los datos cuando se produzcan errores o si la unidad no se desconecta correctamente del ordenador.

#### <span id="page-11-3"></span>**Op1mizar el rendimiento para Windows**

NTFS (New Technology File System) es un sistema de archivos con registro patentado para Windows. macOS puede leer volúmenes NTFS, pero no puede escribir en ellos de forma nativa. Esto significa que su equipo Mac puede copiar archivos desde una unidad con formato NTFS, pero no puede añadir archivos a ella ni eliminar archivos de ella. Si necesita más versatilidad que esta transferencia unidireccional con equipos Mac, piense en emplear el formato exFAT.

#### <span id="page-12-0"></span>**Optimizar el rendimiento para macOS**

Apple ofrece dos sistemas de archivos patentados.

Mac OS Extended (también conocido como Heirarchical File System Plus o HFS+) es un sistema de archivos de Apple utilizado desde 1998 para unidades internas mecánicas e híbridas. macOS Sierra (versión 10.12) y las versiones anteriores usan HFS+ de manera predeterminada.

APFS (sistema de archivos de Apple) es un sistema de archivos de Apple optimizado para las unidades de estado sólido (SSD) y los sistemas de almacenamiento basados en Flash, aunque también funciona con unidades de disco duro (HDD). Se presentó por primera vez con el lanzamiento de macOS High Sierra (versión 10.13). El sistema de archivos APFS solo lo pueden leer equipos Mac con High Sierra o versiones posteriores.

Al elegir entre sistemas de archivos de Apple, tenga en cuenta lo siguiente:

- Windows no puede leer ni escribir de forma nativa en los volúmenes con formato APFS o HFS+. Si necesita compatibilidad multiplataforma, debe formatear la unidad en exFAT.
- Si pretende utilizar la unidad con Time Machine:
	- El formato predeterminado para macOS Big Sur (versión 11) y versiones posteriores es APFS.
	- El formato predeterminado para macOS Catalina (versión 10.15) y versiones anteriores es HFS+.
- Si pretende utilizar la unidad para traspasar archivos entre equipos Mac con versiones anteriores del sistema operativo, considere formatear su unidad en HFS+ en vez de en APFS.
- Sistemas de archivos macOS y Android: Formatear su unidad para macOS puede que no sea compatible con las conexiones con dispositivos móviles Android.

#### <span id="page-12-1"></span>**Más información**

Si desea conocer más datos a tener en cuenta a la hora de elegir un formato del sistema de archivos, consulte la sección [Comparaciones](https://www.seagate.com/format-comparison) de formatos de sistema de archivos.

### <span id="page-12-2"></span>**Instrucciones para el formateo**

Para obtener instrucciones sobre cómo formatear su unidad, consulte la sección Cómo [formatear](https://www.seagate.com/format-drive) su unidad.

## <span id="page-13-0"></span>Extracción segura del dispositivo de su ordenador

Debe expulsar siempre la unidad de almacenamiento del ordenador antes de desconectarla físicamente. El ordenador debe realizar las operaciones de archivo y limpieza en la unidad antes de que pueda extraerse. Por tanto, si desconecta la unidad sin utilizar el software del sistema operativo, sus archivos pueden sufrir daños.

## <span id="page-13-1"></span>**Windows**

Utilice la herramienta Quitar de forma segura para expulsar el dispositivo.

- 1. Haga clic en el icono Quitar hardware de forma segura de la bandeja del sistema de Windows para ver los dispositivos que puede expulsar.
- 2. Si no ve el icono Quitar hardware de forma segura, haga clic en la flecha Mostrar iconos ocultos en la bandeja del sistema para visualizar todos los iconos en el área de notificación.
- 3. En la lista de dispositivos, seleccione el que desee expulsar. Windows muestra una notificación cuando es seguro quitar el dispositivo.
- 4. Desconecte el dispositivo del ordenador.

### <span id="page-13-2"></span>**Mac**

Existen diversas formas de expulsar el dispositivo de un equipo Mac. A continuación se sugieren dos opciones.

#### <span id="page-13-3"></span>**Expulsión a través de la ventana del Finder**

- 1. Abra una ventana del Finder.
- 2. En la barra lateral, acceda a Dispositivos y localice la unidad que desea expulsar. Haga clic en el símbolo de expulsión, situado a la derecha del nombre de la unidad.
- 3. Una vez que el dispositivo desaparezca de la barra lateral, o si se cierra la ventana del Finder, podrá desconectar el cable de interfaz del Mac.

#### <span id="page-13-4"></span>**Expulsión a través del escritorio**

- 1. Seleccione el icono de su dispositivo que aparece en el escritorio y arrástrelo a la papelera.
- 2. Cuando el icono del dispositivo ya no sea visible en el escritorio, podrá desconectarlo físicamente del Mac.

## <span id="page-15-0"></span>Preguntas frecuentes

Para obtener ayuda sobre cómo configurar y utilizar la unidad de disco duro de Seagate, consulte las preguntas frecuentes incluidas a continuación. Para obtener recursos de ayuda adicionales, diríjase al sitio web del servicio de [atención](https://www.seagate.com/support/game-drives/firecuda-gaming-hub/) al cliente de Seagate.

### <span id="page-15-1"></span>**Todos los usuarios**

#### <span id="page-15-2"></span>**Problema: Mi archivo se transfiere muy lentamente**

P: ¿Están conectados correctamente ambos extremos del cable USB?

R: Revise los consejos incluidos a continuación para la solución de problemas relacionados con la conexión del cable:

- Compruebe ambos extremos del cable USB y asegúrese de que estén completamente insertados en sus respectivos puertos.
- Expulse la unidad de forma segura de su ordenador, desconecte el cable, espere 10 segundos y vuelva a conectarlo.
- Pruebe con un cable USB diferente.

P: ¿Está conectada la unidad de disco duro a un puerto Hi-Speed USB 2.0 de su ordenador o concentrador?

R: Si la unidad de disco duro está conectada a un concentrador o a un puerto Hi-Speed 2.0, un rendimiento inferior es normal. El rendimiento del concentrador para juegos Seagate FireCuda mejorará si se conecta a un puerto SuperSpeed USB 3.0. De lo contrario, el dispositivo funcionará con una velocidad de transferencia de USB más lenta.

P: ¿Hay otros dispositivos USB conectados al mismo puerto o concentrador?

R: Desconecte los demás dispositivos USB y compruebe si mejora el rendimiento de la unidad de disco duro.

#### <span id="page-15-3"></span>**Problema: Mi ordenador solo 1ene puertos USB-C**

P: Mi ordenador tiene puertos USB-C de pequeño tamaño. ¿Qué debo hacer para conectar la unidad al ordenador?

R: Con esta unidad no se incluye ningún cable USB-C. Tiene dos opciones: 1) Use un cable con un extremo USB micro-B y un extremo USB-C. Dicho cable debe ser compatible con USB 3.0 y superior. 2) Use un adaptador con un puerto hembra USB tipo A y un extremo macho USB-C.

#### <span id="page-16-0"></span>**Problema: Debo utilizar un concentrador USB para mis** dispositivos USB

P: ¿Puedo utilizar mi unidad de disco duro con un concentrador USB?

R: Sí, la unidad de disco duro puede conectarse a un concentrador USB. Si utiliza un concentrador y experimenta problemas de detección, velocidades de transferencia más lentas de lo normal, una desconexión aleatoria del ordenador u otros problemas inusuales, intente conectar la unidad de disco duro directamente al puerto USB del ordenador.

Algunos concentradores USB no son eficientes con la administración de energía, lo cual puede resultar problemático para los dispositivos conectados. En ese caso, intente utilizar un concentrador USB con alimentación que incluya un cable de alimentación.

Tenga en cuenta que los concentradores USB 2.0 limitan las velocidades de transferencia de la unidad de disco duro a velocidades de USB 2.0.

#### <span id="page-16-1"></span>**Problema: Los cables USB proporcionados son demasiado cortos**

P: ¿Puedo utilizar mi unidad de disco duro con un cable más largo?

R: Sí, siempre que sea un cable que cumpla los estándares USB. Sin embargo, Seagate recomienda utilizar el cable incluido con la unidad de disco duro para obtener los mejores resultados. Si utiliza un cable más largo y experimenta problemas con la detección, las velocidades de transferencia o la desconexión, utilice el cable original incluido con la unidad de disco duro.

#### <span id="page-16-2"></span>**Problema: Estoy recibiendo mensajes de error en la transferencia de archivos**

P: ¿Recibió un mensaje "Error -50" al realizar la copia en un volumen FAT32?

R: Al copiar archivos o carpetas desde un ordenador en un volumen FAT32, hay determinados caracteres en los nombres que no pueden copiarse. Se trata, entre otros posibles, de los siguientes:  $? \leq / \$ :

Compruebe los archivos y las carpetas y asegúrese de que no se utilicen caracteres de ese tipo en los nombres.

Si el problema persiste o no puede encontrar los archivos que contienen caracteres incompatibles,

considere reformatear la unidad como NTFS (usuarios de Windows) o HFS+ (usuarios de Mac). Consulte la sección Formateo y creación de [particiones](/manuals/firecuda-gaming-hdd/optional-formatting/) opcionales.

P: ¿Ha recibido un mensaje de error en el que se indicaba que la unidad se ha desconectado al salir del modo de suspensión?

R: Ignore este mensaje, ya que la unidad se vuelve a montar en el escritorio a pesar del mensaje emergente. Las unidades de Seagate ahorran energía al reducir la velocidad cuando el ordenador entra en el modo de suspensión. Cuando se reactiva el ordenador, es posible que la unidad no disponga del tiempo suficiente para volver a aumentar la velocidad, lo cual provoca la aparición del mensaje emergente.

### <span id="page-17-0"></span>**Windows**

#### <span id="page-17-1"></span>**Problema: El icono de la unidad de disco duro no aparece en Equipo**

P: ¿Aparece la unidad de disco duro en el Administrador de dispositivos?

R: Todas las unidades aparecen en, al menos, una ubicación del Administrador de dispositivos.

Escriba Administrador de dispositivos en la búsqueda e inícielo. Busque en la sección Unidades de disco y, de ser necesario, haga clic en el icono Más (+) para ver toda la lista de dispositivos. Si no está seguro de si aparece o no su unidad, desconéctela de forma segura y vuelva a conectarla. La entrada que cambie será su unidad de disco duro de Seagate.

P: ¿Aparece su unidad de disco duro junto a un icono poco corriente?

R: Generalmente, el Administrador de dispositivos de Windows proporciona información acerca de los fallos en los periféricos. A pesar de que el Administrador de dispositivos puede ayudarle a resolver la mayoría de los problemas, puede que no muestre la causa exacta ni le proporcione una solución precisa.

Un icono poco frecuente junto a la unidad de disco duro puede revelar que existe un problema. Por ejemplo, en lugar del icono normal basado en el tipo de dispositivo, se muestra un signo de interrogación, de admiración o una X. Haga clic con el botón derecho del ratón en este icono y, a continuación, seleccione **Propiedades**. La pestaña General mostrará por qué el dispositivo no está funcionando como sería de esperar.

### <span id="page-17-2"></span>**Mac**

<span id="page-17-3"></span>**Problema: El icono de la unidad de disco duro no aparece en mi escritorio**

P: ¿Está configurado el Finder para ocultar las unidades de disco duro en el escritorio?

R: Diríjase al Finder y compruebe las opciones **Preferencias | pestaña General | Mostrar estos ítems en el escritorio**. Confirme que se ha seleccionado la opción **Discos duros**.

P: ¿Aparece su unidad de disco duro en el sistema operativo?

R: Abra la Utilidad de Discos en **Ir | Utilidades | Utilidad de Discos**. Si la unidad de disco duro se muestra en la columna de la izquierda, compruebe las preferencias del Finder para ver por qué no aparece en el escritorio (consulte la pregunta anterior). Si aparece en gris, no está montada. Haga clic en el botón **Mount** (Montar) de la Utilidad de Discos.

P: ¿La configuración del ordenador cumple los requisitos mínimos del sistema para utilizar esta unidad de disco duro?

R: Consulte en el embalaje del producto la lista de sistemas operativos compatibles.

P: ¿Ha seguido correctamente los pasos de instalación correspondientes a su sistema operativo?

R: Revise los pasos de instalación en la sección lnicio.

# <span id="page-19-0"></span>Regulatory Compliance

**Product Name** Seagate FireCuda Gaming Hub

**Regulatory Model Number** SRD0FL1

### <span id="page-19-1"></span>**China RoHS**

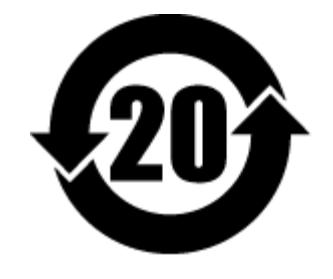

China RoHS 2 refers to the Ministry of Industry and Information Technology Order No. 32, effective July 1, 2016, titled Management Methods for the Restriction of the Use of Hazardous Substances in Electrical and Electronic Products. To comply with China RoHS 2, we determined this product's Environmental Protection Use Period (EPUP) to be 20 years in accordance with the Marking for the Restricted Use of Hazardous Substances in Electronic and Electrical Products, SJT 11364-2014.

中国 RoHS 2 是指 2016 年 7 月 1 日起施行的工业和信息化部令第 32 号"电力电子产品限制使用有害物质管理办 法"。为了符合中国 RoHS 2 的要求,我们根据"电子电气产品有害物质限制使用标识"(SJT 11364-2014) 确定本产品 的环保使用期 (EPUP) 为 20 年。

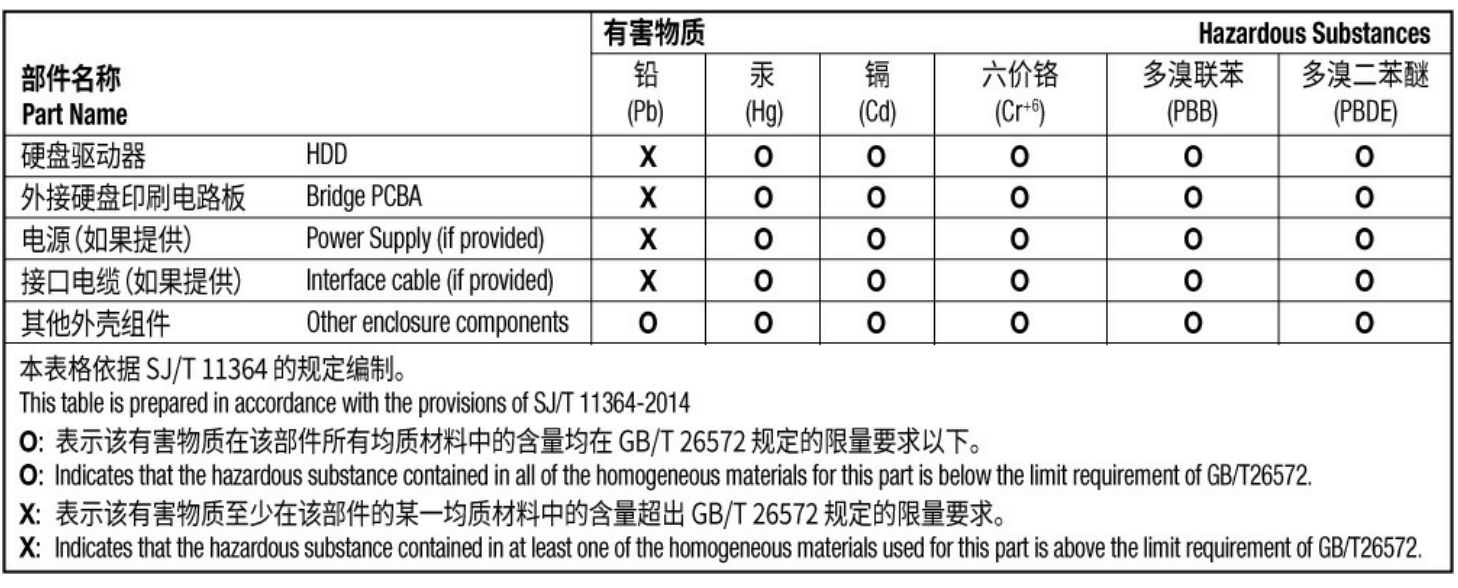

### <span id="page-19-2"></span>**Taiwan RoHS**

Taiwan RoHS refers to the Taiwan Bureau of Standards, Metrology and Inspection's (BSMI's) requirements in standard CNS 15663, Guidance to reduction of the restricted chemical substances in electrical and electronic equipment. Beginning on January 1, 2018, Seagate products must comply with the "Marking of presence" requirements in Section 5 of CNS 15663. This product is Taiwan RoHS compliant. The following table meets the Section 5 "Marking of presence" requirements.

台灣RoHS是指台灣標準局計量檢驗局(BSMI)對標準CNS15663要求的減排電子電氣設備限用化學物質指引。從2018 年1月1日起, Seagate 産品必須符合CNS15663第5節「含有標示」要求。本産品符合台灣RoHS。 下表符合第5節 「含有標示」要求。

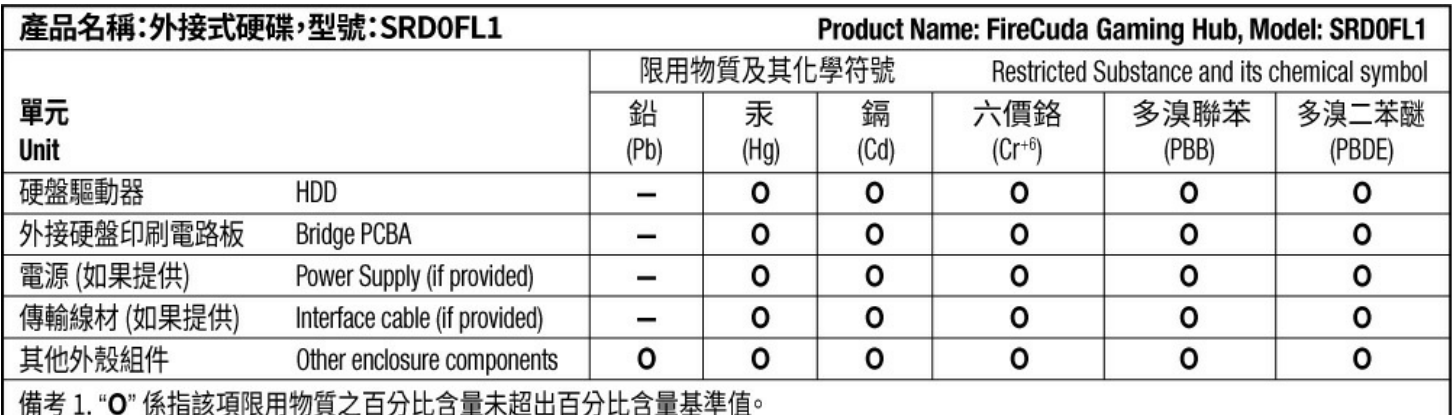

Note 1. "O" indicates that the percentage content of the restricted substance does not exceed the percentage of reference value of presence.

備考 2. "-"係指該項限用物質為排除項目。

Note 2. "-" indicates that the restricted substance corresponds to the exemption.